## IEEE Learning Network (ILN) | https://iln.ieee.org

## Accessing Your eLearning Content  *Instructions prepared for*

- 1. Navigate to<https://iln.ieee.org>.
- 2. Click the **Sign In** link at the top of the screen. Enter your IEEE Personal Account Username and Password. Click **Sign In**.

*NOTE: If you do not yet have an IEEE Personal Account, click* **Create Account***. Complete the required fields*.

- 3. If your institutional access was not already identified by ILN after Step 1, it will be automatically identified once your personal account Sign In is complete. If this does not occur, please check your IP connection or contact your administrator.
- 4. You are now signed in. Click **Continue to IEEE Learning Network**.
- 5. Now, on the ILN homepage, you will see an "Included In My Institution's Subscription" section. To access a particular course, click on the course name. You may also search the ILN catalog for courses included in your subscription.
- 6. Once on a course page, scroll to the bottom and click **Open Item** to launch the course.
- 7. The course player will launch. Use the buttons at the bottom of the player to navigate through the course.
- 8. You may follow your course status from the **Transcript** (top of any ILN page). After completing the course requirements, including the course survey, access your Certificate either on the course page itself or from the **Transcript**.

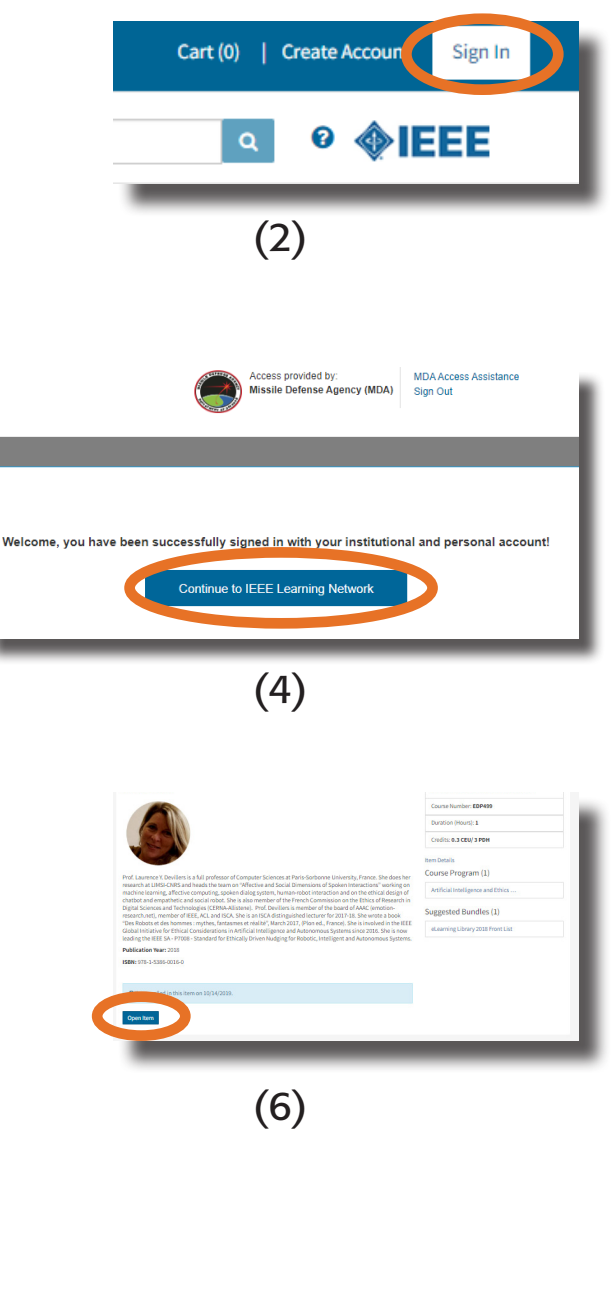

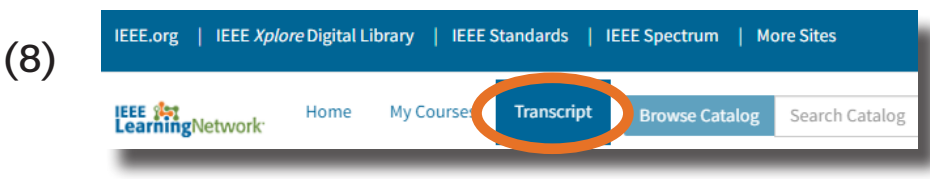

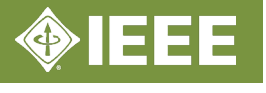

Engineer your future.

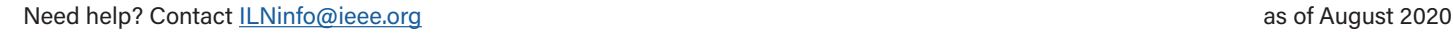